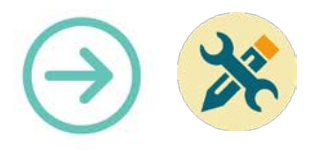

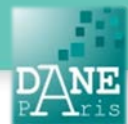

# **Collection FORMATICE : Fiche technique** Créer une carte mentale avec l'application Mindomo

### **Objectifs pédagogiques visés**

- Apprendre et faire apprendre l'utilisation de l'application Mindomo.
- Créer une carte mentale.
- L'enrichir avec des aspects multimédias.

### **Description**

- Nom de l'application : Mindomo
- Fonctionnalité : Brainstorming, révision, prise de notes, mémorisation
- Niveau informatique : moyen
- Lieu d'utilisation : en classe ou à la maison
- Disciplines concernées : toutes

### **Matériel nécessaire**

#### **Pour le professeur :**

- Ordinateur connecté à un vidéoprojecteur.
- Application LiveScreen (voir fiche correspondante) pour projeter toute tablette présente dans la classe.
- Tablettes en wifi.

#### **Pour les élèves : Au choix :**

• Des tablettes en wifi.

### **Préparation en amont de l'usage**

• Demander au pilote l'installation de l'application gratuite Mindomo.

### **Mise en œuvre :**

Réviser un cours, rassembler ses connaissances dans une page unique.

#### **Activité des élèves et de l'enseignant.**

- 1. Ouvrir l'appli Mindomo
- 2. Créer une nouvelle carte
- 3. Taper le sujet, ajouter des branches, organiser les informations
- 4. Editer le fond, la couleur de police, la taille, pour personnaliser la carte
- 5. Insérer des notes, des liens vers YouTube, Google, des QR codes, des images pour enrichir sa carte
- 6. Exporter la carte au format PDF, la partager par courriel ou via un cloud tel « ibox ».

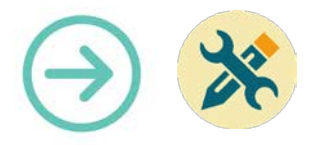

## **Présentation de Mindomo**

1. Ouvrir l'application.

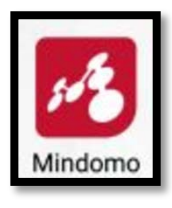

- 2. Créer une nouvelle carte.
- Sélectionner « Nouveau », nommer la carte puis appuyer sur « Créer ».

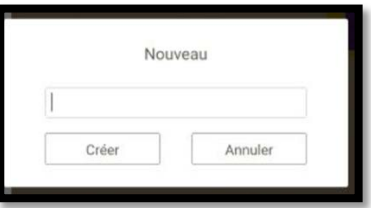

3. Ajouter un sujet.

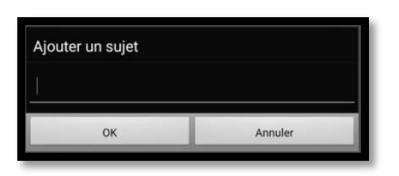

Une fois le sujet ajouté, on pourra ajouter d'autres branches en appuyant sur le symbole « + »

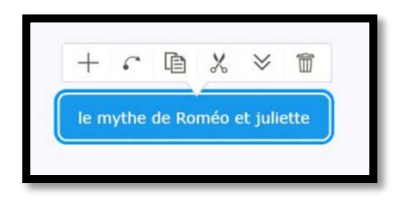

• Un bouton en forme de Dossier permet de créer des dossiers pour ranger les cartes dans leur catégorie.

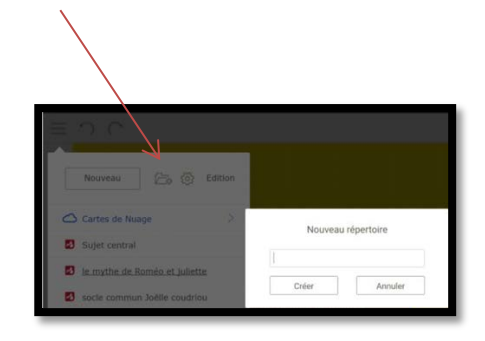

4. Des boutons d'édition dans la barre horizontale permettent de personnaliser la carte.

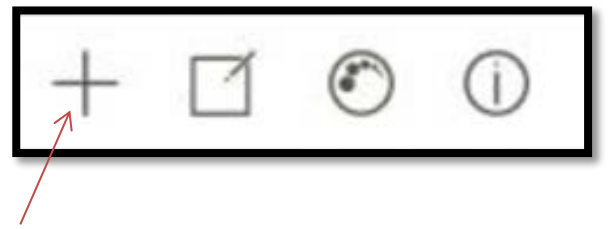

Le bouton + : permet également d'ajouter un sujet Le bouton d'édition présente 3 parties :

• **Sujet** (changer la forme, la couleur de fond, de la ligne, des objets, le style des branches)

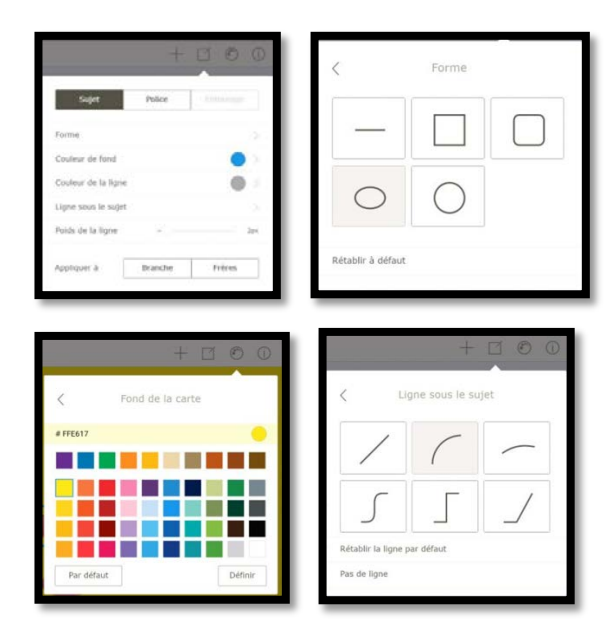

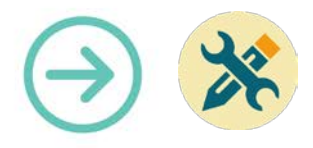

• **Police** (taille, couleur).

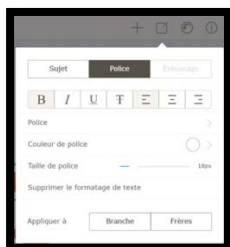

- **Entourage** (entourer les objets en choisissant une couleur, la couleur de la bordure et l'épaisseur).
- **Le bouton « Palette »** (choisir un thème de carte ou une couleur de fond, choisir la mise en forme).

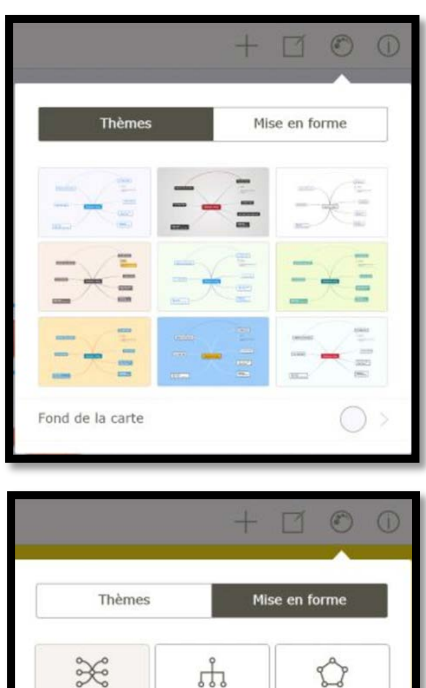

 $\mathcal{Y}$ 

 $\mathbb{H}^{\circ}$ 

 $\epsilon$ 

Le

Alignement automatique Réinitialiser la position des sujets

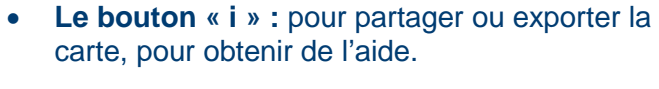

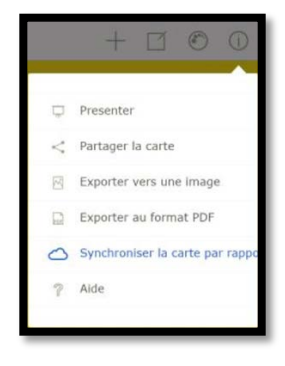

Lorsqu'on a créé des branches à partir du sujet central, on peut les déplacer en les glissant.

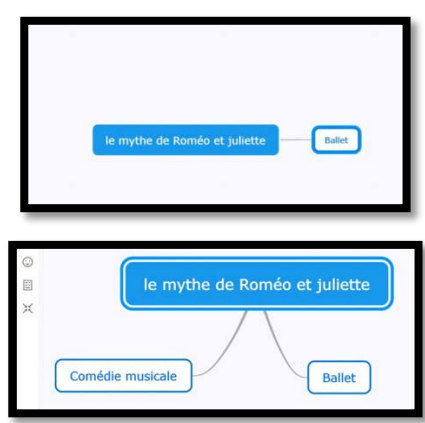

5. Insérer des notes, des liens vers l'internet, des images, dans la carte pour l'enrichir.

La barre latérale verticale de gauche permet d'insérer des liens et des éléments dans la carte à partir d'internet ou de la Galerie.

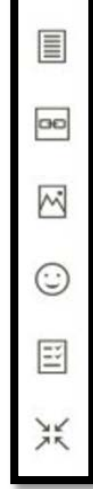

Ë

299

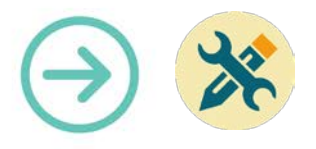

• **Insérer une note** (celle-ci apparaîtra à côté de l'objet)

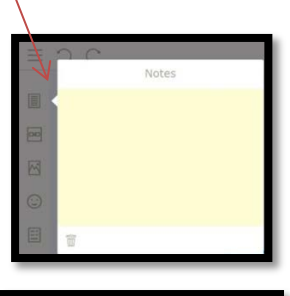

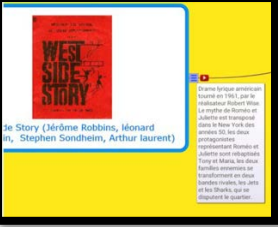

• **Insérer un lien** vers une vidéo sur YouTube

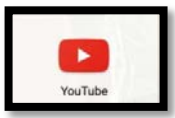

Ouvrir l'application youtube et taper la recherche puis appuyer sur le bouton « recherche »

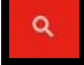

West Side story trailer

Une fois la vidéo affichée, cliquer sur la petite flèche située en haut, à droite de la vidéo.

Rechercher sur YouTube

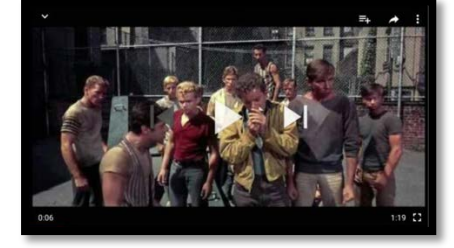

Une icône « copier le lien URL » apparaît

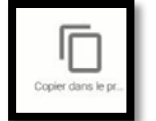

De retour sur la carte, ouvrir l'icône hyperlien et coller l'URL de la vidéo en maintenant votre doigt appuyé jusqu'à ce que la mention « coller » apparaisse.

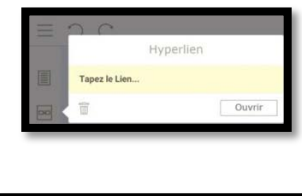

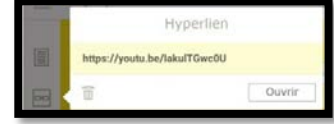

Un bouton vidéo apparaît alors à droite de l'objet. Il renvoie vers la page « YouTube » de la vidéo.

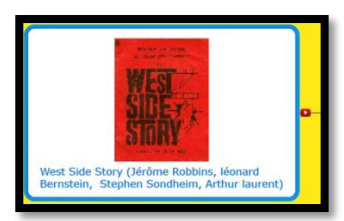

**Insérer un lien** vers une image L'image peut être récupérée à partir de l'espace « Flickr », ou de « Google images », et téléchargée dans la Galerie en maintenant le doigt appuyé puis en choisissant « enregistrer l'image » (ne pas oublier de sélectionner auparavant, dans la page « Google images », « outils de recherche », puis choisir

« réutilisation autorisée ».

Procéder de la même manière pour coller l'URL d'une image que pour la vidéo.

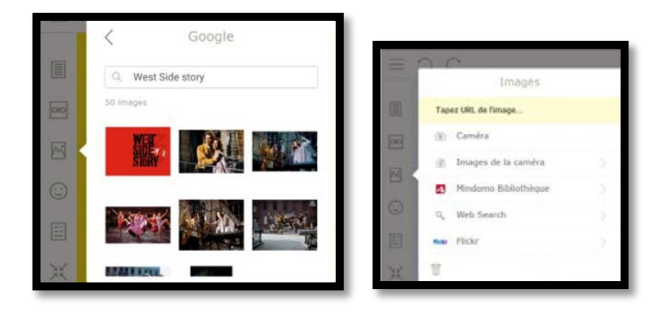

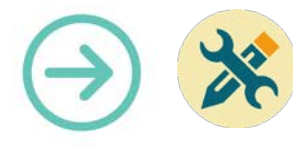

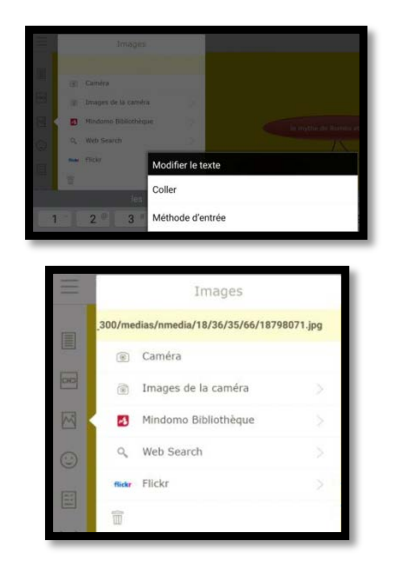

Les images sont maintenant insérées dans la branche.

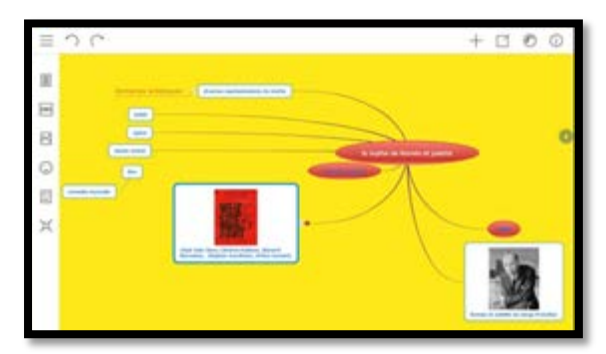

Il est possible également d'ajouter des icônes pour attirer l'attention sur certains points de la carte, poser des repères.

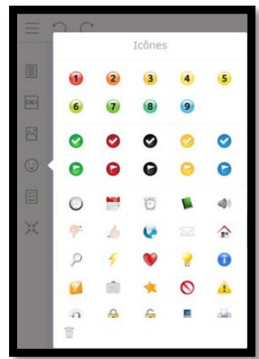

6. Exporter la carte au format PDF, la partager par courriel ou sur un Drive. Il s'agit du dernier bouton à droite de la barre d'outils.

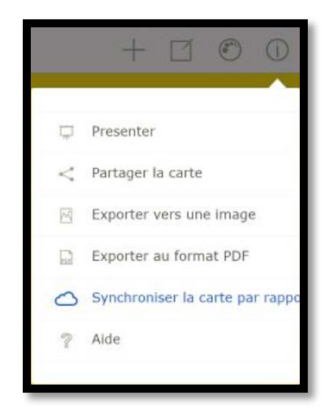

**Matériel nécessaire** Tablettes Android Samsung, iPad

#### **Mots-Clés**

Tablette, carte mentale, brainstorming, organisation, prise de notes,